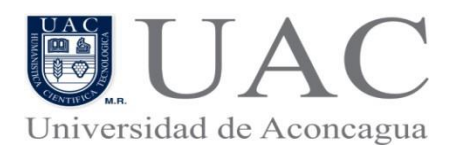

**Sistema de Gestión Universitaria U+**

## **INSTRUCTIVO EN LINEAS DEL PORTAL DEL ALUMNO**

**Objetivo**: Entregar las instrucciones generales a los alumnos para una correcta Inscripción de Asignaturas. Para poder tomar ramos usted deberá estar **Matriculado para este año, no tener morosidad de cuotas y deberá contestar la Evaluación Docente del período académico anterior.**

Podrá acceder solamente a las pestañas de:

**TOMA DE RAMOS**: donde podrá inscribir sus ramos.

**EVALUACION DOCENTE**: donde podrá contestar la Evaluación Docente del período académico anterior.

**CONSULTA**: Donde usted podrá acceder a Consultas de su Malla Curricular, su Concentración de Notas y la Situación Académica Actual.

**Paso N.1** En la entrada al **Portal Alumnos en Línea**, en **Usuario** debes digitar tu Rut completo y en Password digitar el mismo Rut sin digito verificador, ambos sin puntos ni guion, tal como muestra la **figura N.1.**

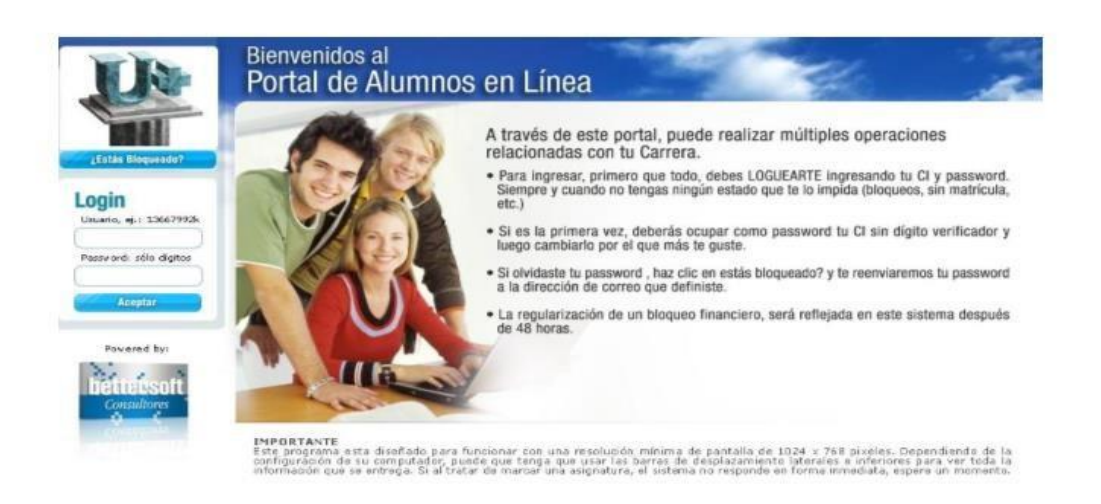

**Figura N.1**

Usted deberá seleccionar la carrera actual vigente (la que cursa) en la que desea inscribir asignaturas, tal como muestra la **figura N.2.**

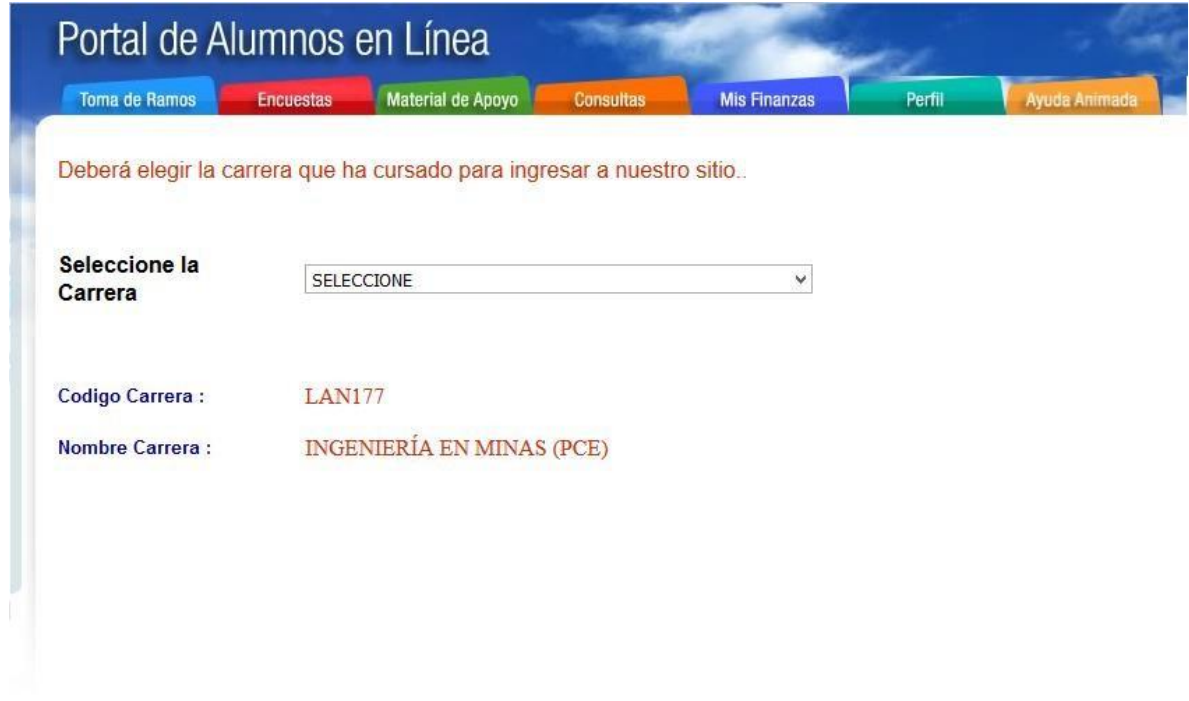

**Figura N.2**

**Paso N.2** Seleccionada la carrera, lo llevará a la pantalla de la figura N.3. En esta pantalla aparecen las pestañas de **Toma de Ramos, Evaluación Docente y de Consultas** que están a su disposición.

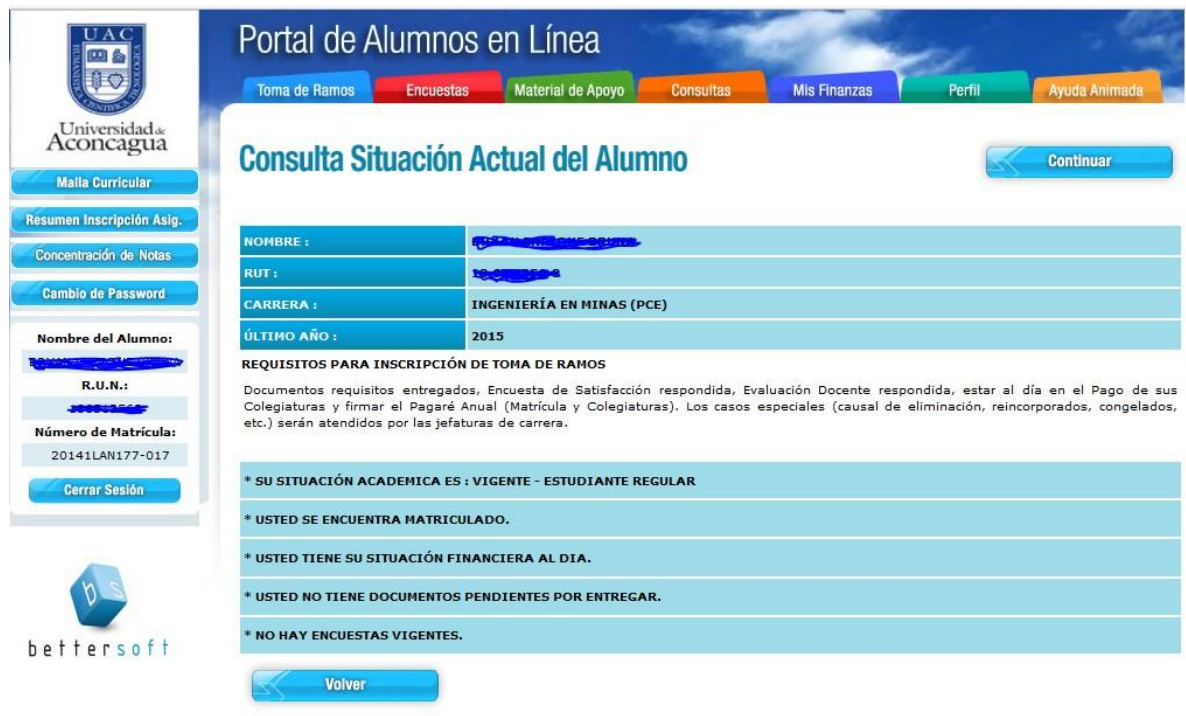

## **Figura N.3**

Al lado izquierdo de la pantalla de la figura N.3, también podrá consultar por su **Malla Curricular**, por su **Resumen Inscripción de Asignaturas** y podrá imprimir el horario correspondiente, además podrá **visualizar su Concentración de Notas y podrá realizar su Cambio de Clave**.

**Paso N.3** Si usted lo desea, podrá realizar cambio de su **Clave de Acceso**, para lo cual usted deberá digitar nuevamente su Rut sin digito verificador, e ingresar una nueva password con un mínimo de **4** y un máximo de 5 caracteres, tal como se muestra en la **figura N.4**.

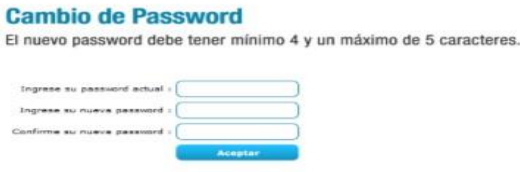

### **Figura N.4**

Una vez que cambie su clave le mostrará el siguiente mensaje, que aparece en la **figura N.5.**

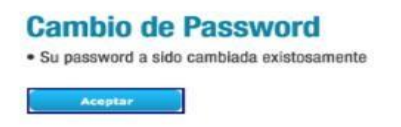

**Figura N.5**

Luego de realizar el Cambio de Clave el sistema la validará cerrando su sesión, luego usted deberá ingresar nuevamente con su nueva clave.

## **RESPUESTA A EVALUACIÓN DOCENTE**

**Paso N.4**: Antes de Tomar Ramos, usted **deberá contestar la Evaluación Docente**, para ello deberá cliquear la pestaña correspondiente y lo llevará a la pantalla de la **figura N.6**, en la cual deberá cliquear la opción **Evaluación Docente**, además, usted tiene a disposición un **Instructivo** para la Evaluación Docente que te permitirá navegar con mayor facilidad en ese instrumento.

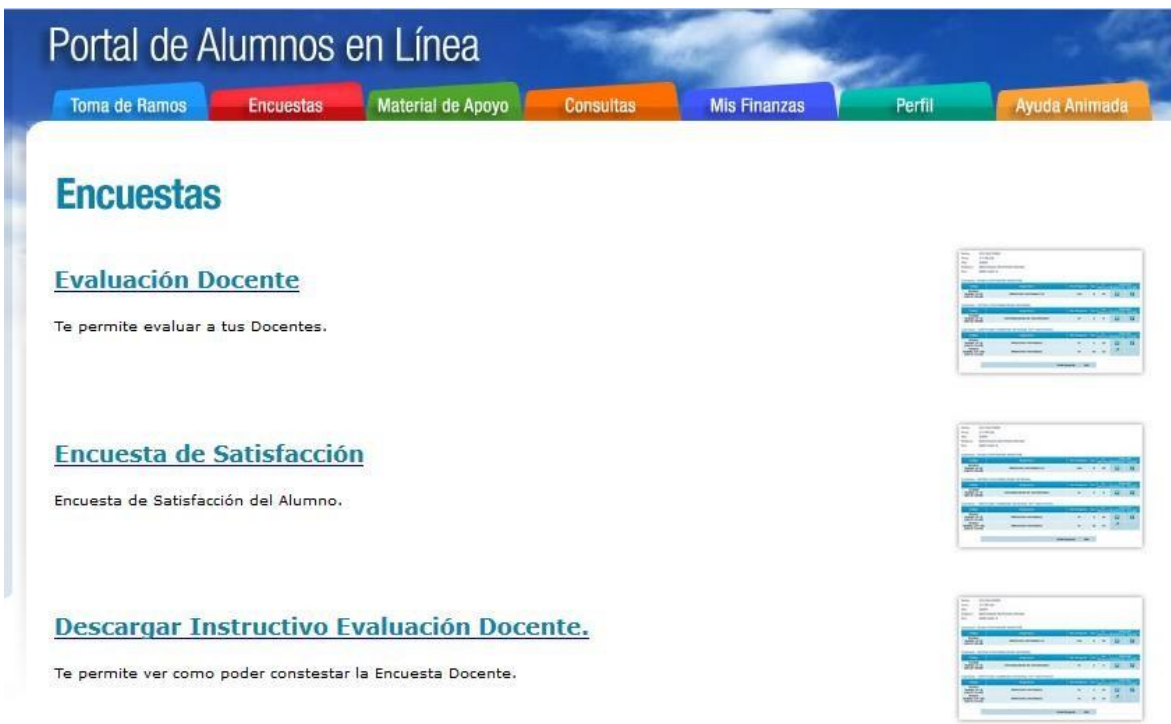

## **Figura N.6**

**IMPORTANTE:** Recuerda que una vez que usted ha contestado la Evaluación Docente, debe cliquear la pestaña **CONFIRMAR** para dar por terminada la Evaluación y pueda continuar con el Proceso de Toma de Ramos, según se indica en la pantalla siguiente.

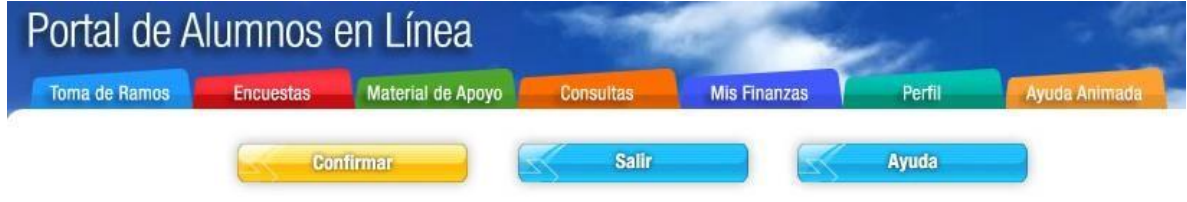

### **SOLICITUD DE TOMA DE RAMOS**

**Paso N.5** Usted deberá cliquear la pestaña de Toma de Ramos y lo llevará a la pantalla de la **figura N.7.**

Esta opción le permitirá poder realizar el proceso de Inscripción de Asignaturas de forma normal y en base a: **Su Avance Curricular, a su Estado de Situación (Vigente) y a su Plan de Estudios al cual se encuentra adscrito**. La Inscripción de Asignaturas al momento de ser **grabada** será sumada a tu Carga Académica para este período 2017-1. Si tiene algún impedimento en tu Inscripción puede solicitar ayuda a su Director de Carrera o a la Encargada de Registro Curricular de tu Sede.

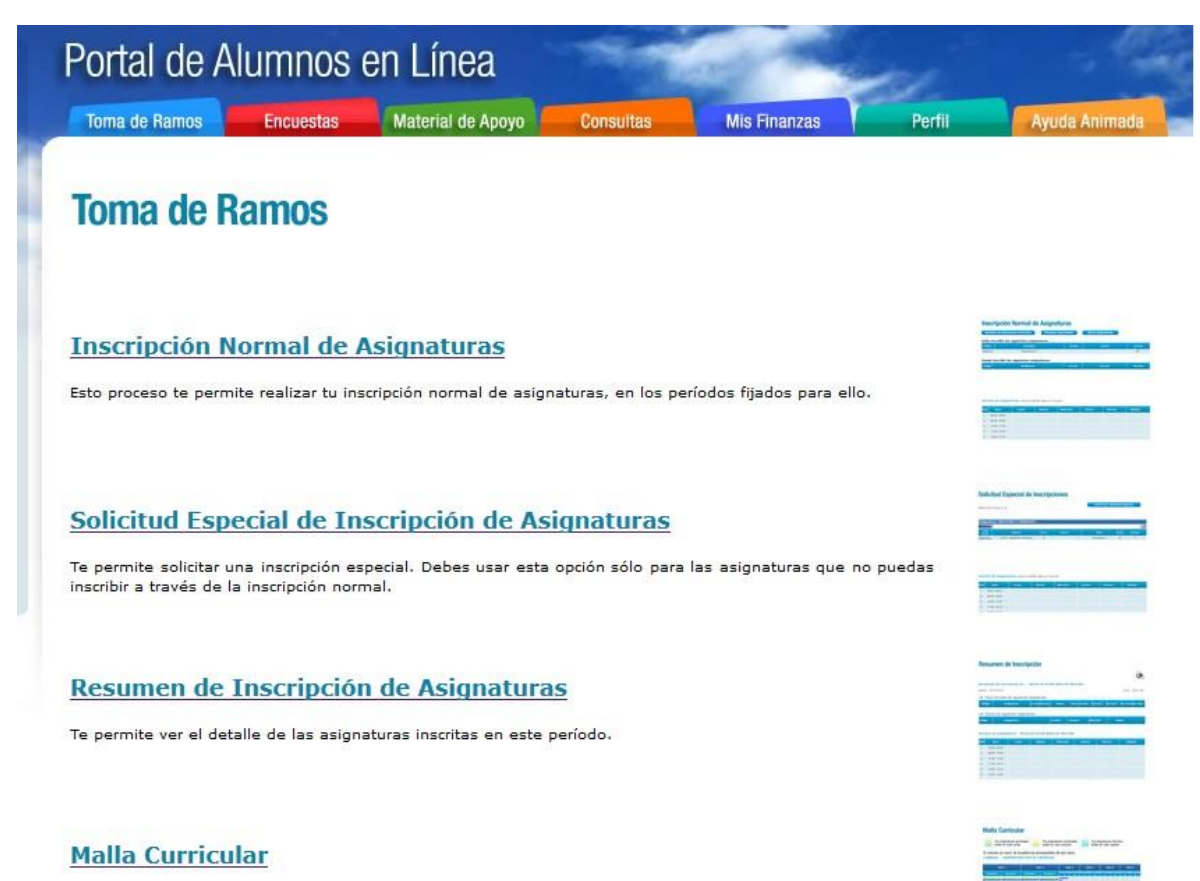

Te permite ver el plan de estudios de tu carrera y las asignaturas cursadas. La malla tiene incluida las actividades del proceso de titulación.

.

**Figura N.7**

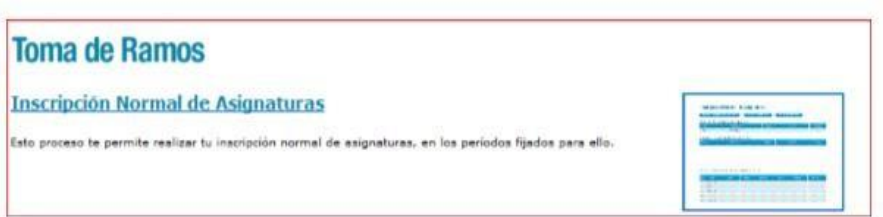

Al ingresar, el sistema mostrará una nueva pantalla, ésta estará dividida en dos partes, según se muestra en la **figura N.8.**

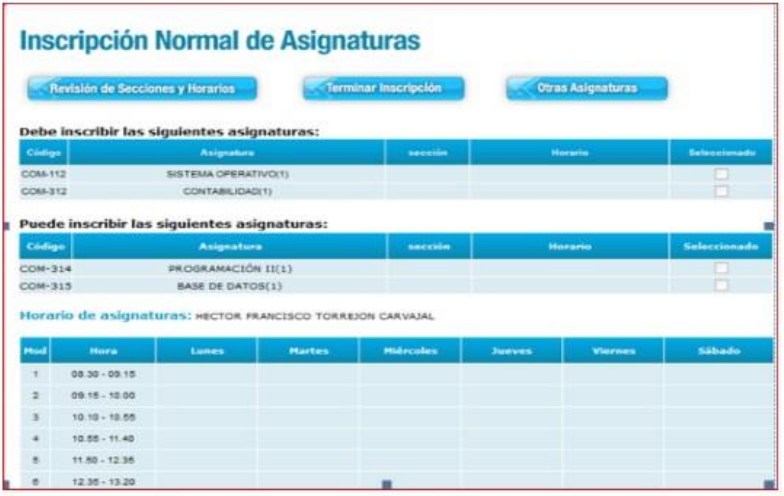

**Figura N.8**

La imagen muestra el listado de Asignaturas que usted puede inscribir, desde esta pantalla el usuario no podrá seleccionar las asignaturas, ya que sólo corresponde al listado.

El sistema consta de dos clasificaciones de asignaturas en el Proceso de Toma de Ramos y éstas son:

**"RAMOS DEBE"**: Corresponde a las asignaturas que usted está obligado por Reglamento Académico a inscribir, el sistema no le permitirá terminar la inscripción si no haz seleccionado estas Asignaturas.

**"RAMOS PUEDE"**: Corresponde a las Asignaturas que el sistema le permite inscribir, en base a ramos ofrecidos por la institución y a requisitos aprobados; no estás obligado a inscribirlas.

**Paso N.6** Para poder inscribir las asignaturas usted deberá presionar el botón

Revisión de Secciones y Horarios el cual mostrará el total de secciones planificadas para la asignatura que debe inscribir, y al ir marcando cada una de ellas, el sistema irá pintando el horario en la parte inferior de la pantalla de color naranja.

Cuando usted ingrese a la opción te mostrará la siguiente pantalla de la figura N.9.

# **Revisión de Secciones y Horarios**

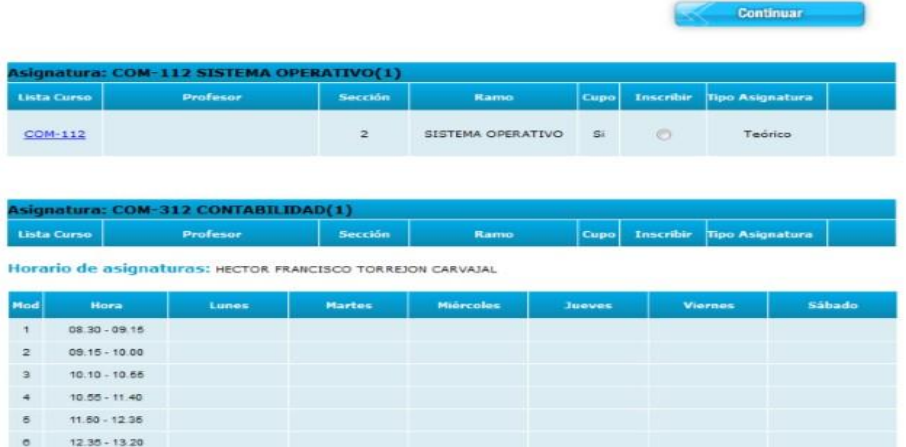

#### **Figura N.9**

Donde aparecerá el nombre y código de la **Asignatura**, el nombre del **Docente** que dictará la clase, el número de **Sección** al cual corresponde, el ramo que se está ofreciendo para inscripción, si existen cupos disponibles para el ramo, **un círculo** para inscribir, el cual podrás seleccionar con el mouse, y el Tipo de Asignatura.

**Paso N.7** Para inscribir la asignatura usted debe marcar el botón , en el ramo que deseas. Automáticamente el sistema mostrará en la parte inferior de la pantalla el horario de la asignatura, según se muestra en la figura N.10.

|                             | Asignatura: COM-312 CONTABILIDAD(1)             |                                        |                |                 |         |                      |                        |
|-----------------------------|-------------------------------------------------|----------------------------------------|----------------|-----------------|---------|----------------------|------------------------|
|                             | <b>Linta Curso</b>                              | Profesor                               | <b>Sección</b> | <b>Ramo</b>     | Cupo    | <b>Inscribir</b>     | <b>Tipo Asignatura</b> |
|                             | $COM-312$                                       | SEREY ROLANDO ANDRÉS                   | ¥.             | CONTABILIDAD    | $\Xi$ i | e                    | Teórico                |
|                             |                                                 |                                        |                |                 |         |                      |                        |
|                             |                                                 | Asignatura: COM-314 PROGRAMACIÓN II(1) |                |                 |         |                      |                        |
|                             | <b>Lista Curso</b>                              | <b>Profesor</b>                        | <b>Sección</b> | Ramo            | Cupa    | <b>Inscribir</b>     | <b>Tipo Asignatura</b> |
|                             | $COM-314$                                       | OVALLE JORGE ALEJANDRO                 | $\mathbf{1}$   | PROGRAMACIÓN II | 51      | 圖                    | Teórico                |
|                             |                                                 |                                        |                |                 |         |                      |                        |
| s                           | 11.50 - 12.35                                   |                                        |                |                 |         |                      |                        |
| s<br>$\overline{\tau}$<br>s | 12 35 - 13 20<br>13.20 - 14.05<br>14.05 - 14.50 |                                        |                |                 |         |                      |                        |
| э                           | 14.50 - 15.35                                   |                                        |                |                 |         |                      |                        |
| TO.                         | 15.45 - 18.30                                   |                                        |                |                 |         |                      |                        |
| TT.                         | 18.30 - 17.15                                   |                                        |                |                 |         |                      |                        |
| 12                          | $17.15 - 18.00$                                 |                                        |                |                 |         |                      |                        |
| 13                          | 18.05 - 18.45                                   |                                        |                |                 |         |                      |                        |
| 74.                         | 18.45 - 19.25                                   | $COM-314/1$<br>SFO2LAB                 |                |                 |         | COM-314/1<br>SFO2LAB |                        |
| 15                          | 19.25 - 20.05                                   | COM-314/1<br><b>SFOZLAB</b>            |                |                 |         | COM-314/1<br>SFO2LAB |                        |
| 16                          | $20.15 - 20.55$                                 |                                        |                |                 |         | COM-314/1<br>SFO2LAB |                        |
| 17                          | 20.55 - 21.35                                   |                                        |                |                 |         | COM-314/1<br>SFO2LAB |                        |

**Figura N.10**

La celda del horario te muestra el Código de la Asignatura, Sección y Sala, de esta forma: Código de la Asignatura = **COM134**; Sección de la asignatura = **/1**; Sala asociada al ramo = **SF02LAB**.

Debes seleccionar todas las asignaturas que vas a inscribir, y luego subir con la barra de la parte

**Continuar** 

superior de la pantalla hasta el título donde encontrarás el botón **Continuar.**

Al presionarlo te llevará nuevamente a la nómina de las asignaturas con tus ramos seleccionados. Como se muestra a continuación en la **figura N.11.**

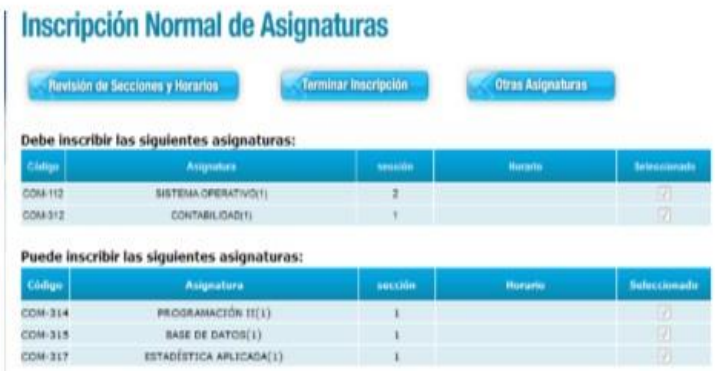

### **Figura N.11**

Para finalizar la inscripción deberás presionar el botón **Terminar Inscripción** Terminar Inscripción ,el cual **permite inscribir de forma definitiva las asignaturasseleccionadas**. - 11

El sistema confirmará con un mensaje en pantalla la **Inscripción Final de las Asignaturas**, tal como se indica en la **figura N.12**.

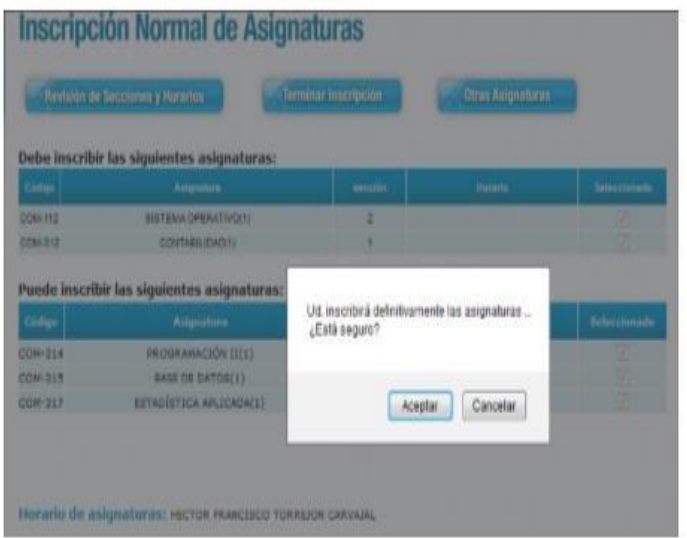

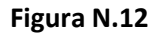

**Tope de Horario:** El sistema validará cada horario de asignatura que el estudiante marque, si llegase a existir Tope de Horario con un algún ramo, lo validará por medio de un mensaje en pantalla, y marcando en la parte inferior de la pantalla el horario en color rojo, ver **figura N.13**.

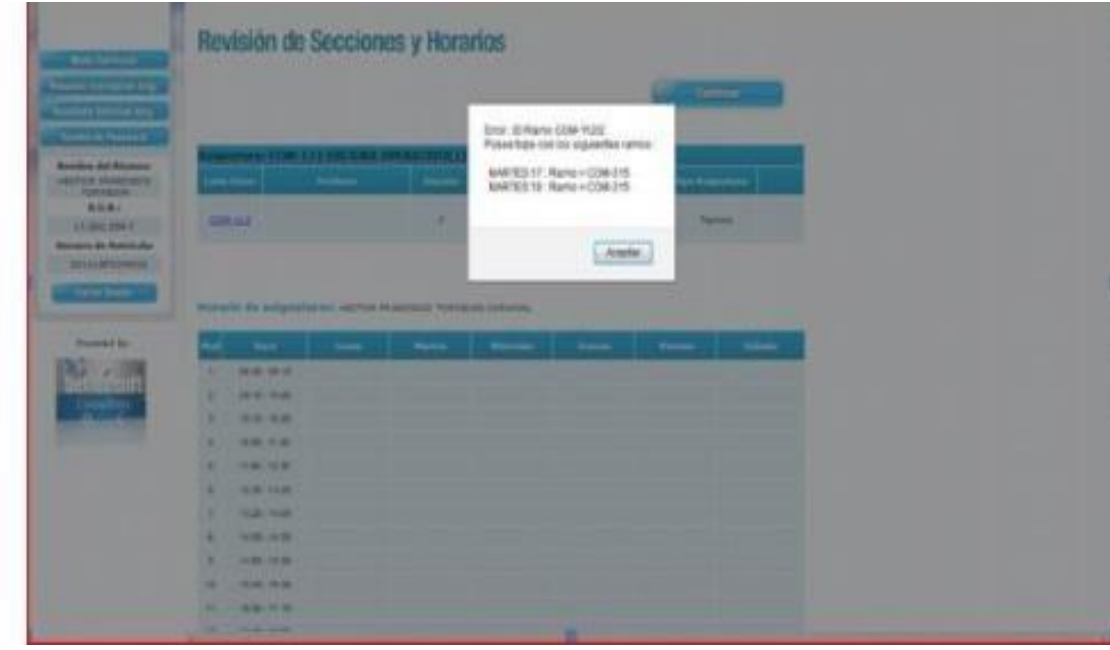

**Figura N.13**

El sistema indica que la asignatura que marcaste tiene tope con otro ramo seleccionado anteriormente, y especifica los días y módulos de horario que topan.

Al presionar **Aceptar** el sistema automáticamente, va a desinscribir el último ramo que marcaste. Si necesitas tomar la asignatura con tope deberás solicitarla a tu Director de Carrera y/o Encargado de Registro Curricular de Sede.